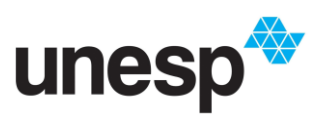

## **UNIVERSIDADE ESTADUAL PAULISTA "JÚLIO DE MESQUITA FILHO"**

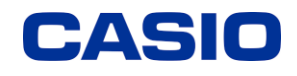

*Ensino e aprendizagem de Matemática com calculadoras: possibilidades para a prática do professor*

## **TUTORIAL EQUAÇÃO – SISTEMA LINEAR**

**1-** Ligue a calculadora apertando o botão ON (

e em seguida aperte HOME  $\circ$ . A seguinte tela aparecerá para você:

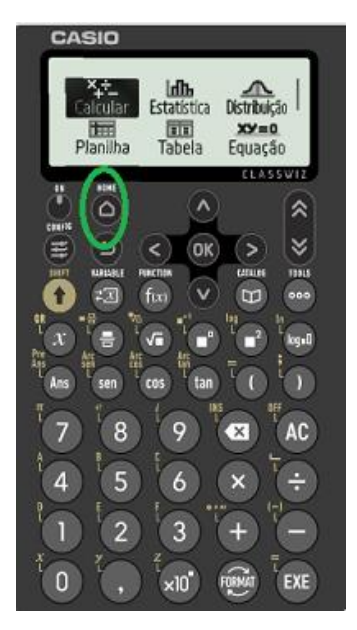

**2-** Em seguida, aperte a seta para direita duas vezes ( $\geq$ ), e OK (<sup>OK</sup>) ou EXE (<sup>EXE</sup>) para abrir o menu "Equação". A seguinte tela aparecerá para você:

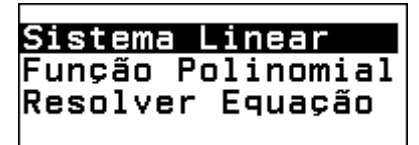

Com o cursor em "Sistema Linear" aperte "OK" (<sup>OK</sup>). A seguinte tela aparecerá:

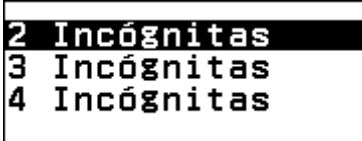

Para esse tutorial será utilizado 3 incógnitas, porém pode ser escolhido sistemas lineares de 2 a 4 incógnitas.

Utilize a seta para baixo  $(\vee)$ , e "OK"  $(\circ\aleph)$ 

A seguinte tela irá aparecer:

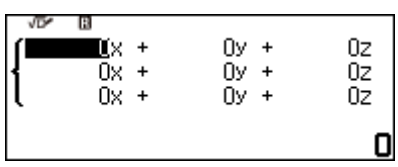

3-Utilize as setas, números e "OK" (<sup>OK</sup>) ou  $EXE$  ( $\overline{\text{exp}}$ ) para preencher os valores.

Para esse tutorial será preenchido o seguinte sistema:

> 1ª equação:  $3x-4y+z = -3$  $2^a$  equação:  $-2x+y+3z = 1$  $3^a$  equação: x+2y-6z = -2

Na primeira equação, com cursor no x aperte 3 e OK e o cursos já irá para o y, agora digite -4 e OK no z coloque 1 e "OK, na constante digite -3 e OK.

Na segunda equação, com cursor no x aperte -2 e OK, no y digite 1 e OK, no z aperte 3 em seguida OK, e na constante digite 1 e aperte OK.

Na terceira equação, aperte 1 no x, em seguida OK, no y pressione 2 e OK, em z digite -6 e OK, por fim, na constante digite -2 e OK novamente.

A tela estará assim:

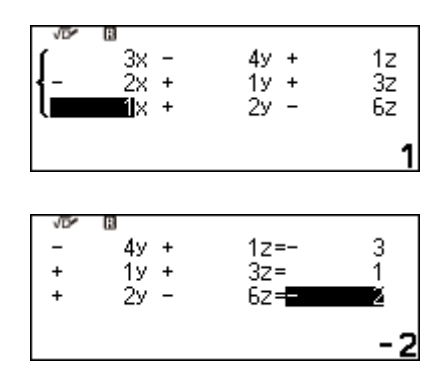

Material elaborado no Projeto "Ensino e aprendizagem de Matemática com calculadoras: possibilidades para a prática do professor", uma parceria entre GPIMEM e Casio Comércio de Produtos Eletrônicos Ltda, com gestão administrativa e financeira da FUNDUNESP, processo nº 3221/2021 – CCP.

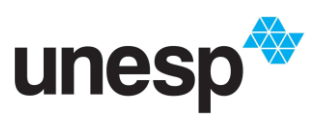

## **UNIVERSIDADE ESTADUAL PAULISTA "JÚLIO DE MESQUITA FILHO"**

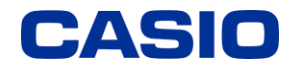

*Ensino e aprendizagem de Matemática com calculadoras: possibilidades para a prática do professor*

## **TUTORIAL EQUAÇÃO – SISTEMA LINEAR**

Aperte "EXE" ( $\overline{\phantom{a}}$ ( $\overline{\phantom{a}}$ ), para obter o resultado. A seguinte tela aparecerá:

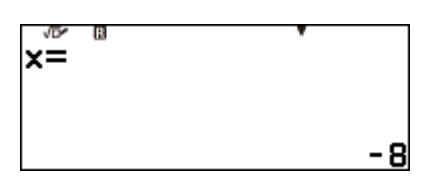

Pressione "EXE"  $\left(\begin{matrix} \text{ExE} \\ \text{B} \end{matrix}\right)$  novamente, irá aparecer o resultado do y:

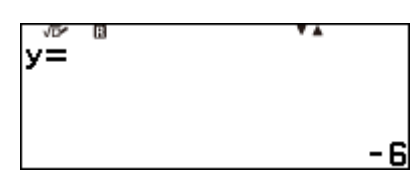

Pressione "EXE"  $(\overline{K}K)$  para obter o valor do z:

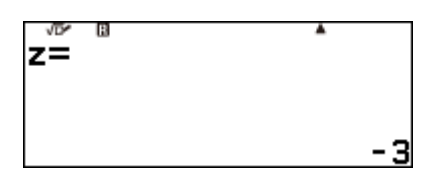